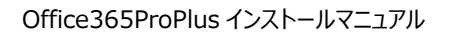

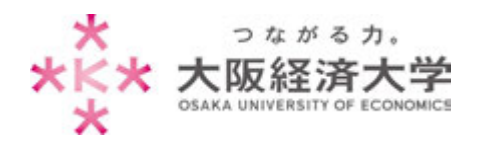

- ※ 本サービスを利用する場合は自己責任にてご利用ください。
- ※ 本サービスによる PC トラブル等に関して本学は責任を負いません。
- ※ 本サービスに関する本学への問い合わせには一切回答できません。

# Office365 Pro Plus インストールマニュアル

**情報処理部 ヘルプデスク**

# **目次**

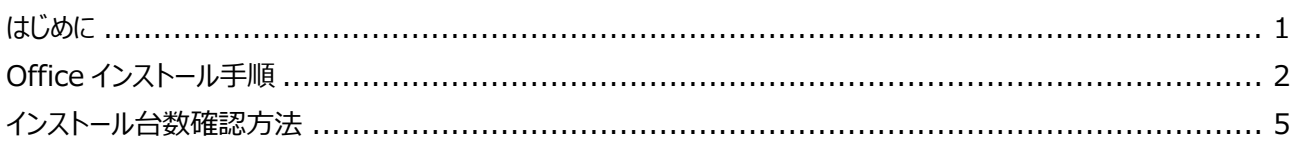

本手順書は 2018 年 9 月に作成したものです。Microsoft 社の仕様変更により、画面が変更になる場合があります。

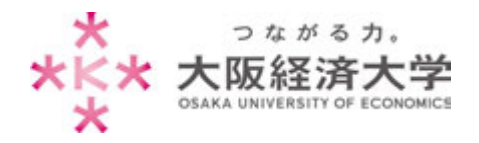

# <span id="page-1-0"></span>はじめに

Office365 Pro Plus について

大阪経済大学ではマイクロソフトと包括契約を締結しています。この特典として、学生および教職員に対し、 Office365ProPlus にて Microsoft Office 製品の無償ライセンスを提供します。当該サービスでは Office 最新版 が提供されます。なお、提供は最新版のみとなり、過去のバージョンは利用できません。

- 一人につき 5 台の端末までインストール可能です。
- 30 日ごとにライセンス認証が行われますので、定期的にネットワークに接続してください。

### 利用対象

学 生:本学正規生(聴講生、科目等履修生、研究生等は含まない) 教職員:専任教職員(非常勤の教職員は含まない)

#### 利用期間

● 利用対象としての身分を有する期間

卒業、退職等により本学学生・教職員でなくなった場合、利用資格が喪失されます。 資格喪失後、Office は機能制限モードとなり新規作成や編集を行うことはできません。

### 注意事項

● 本サービスはマイクロソフト包括ライセンス契約の特典「Student Advantage」「Teacher Advantage」による ものです。契約の解除および制度の変更により、予告なくサービスを終了することがあります。

**本サービスを利用することによる、PC トラブル等に関して本学は責任を負いません。**

また、本サービスの導入に関する問い合わせについては、マイクロソフトサポートまでお願いいたします。 https://support.microsoft.com/ja-jp/contactus/

システム要件

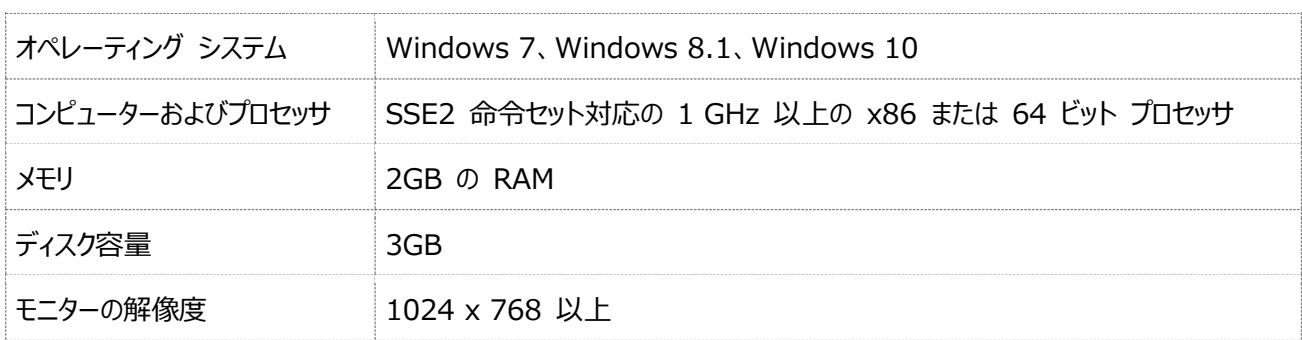

※ ネットワークに接続されていないパソコンではインストールできません。

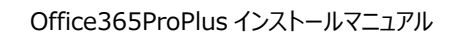

# <span id="page-2-0"></span>Office インストール手順

つながる力。 大阪経済大学

ERSITY OF ECONOMICS

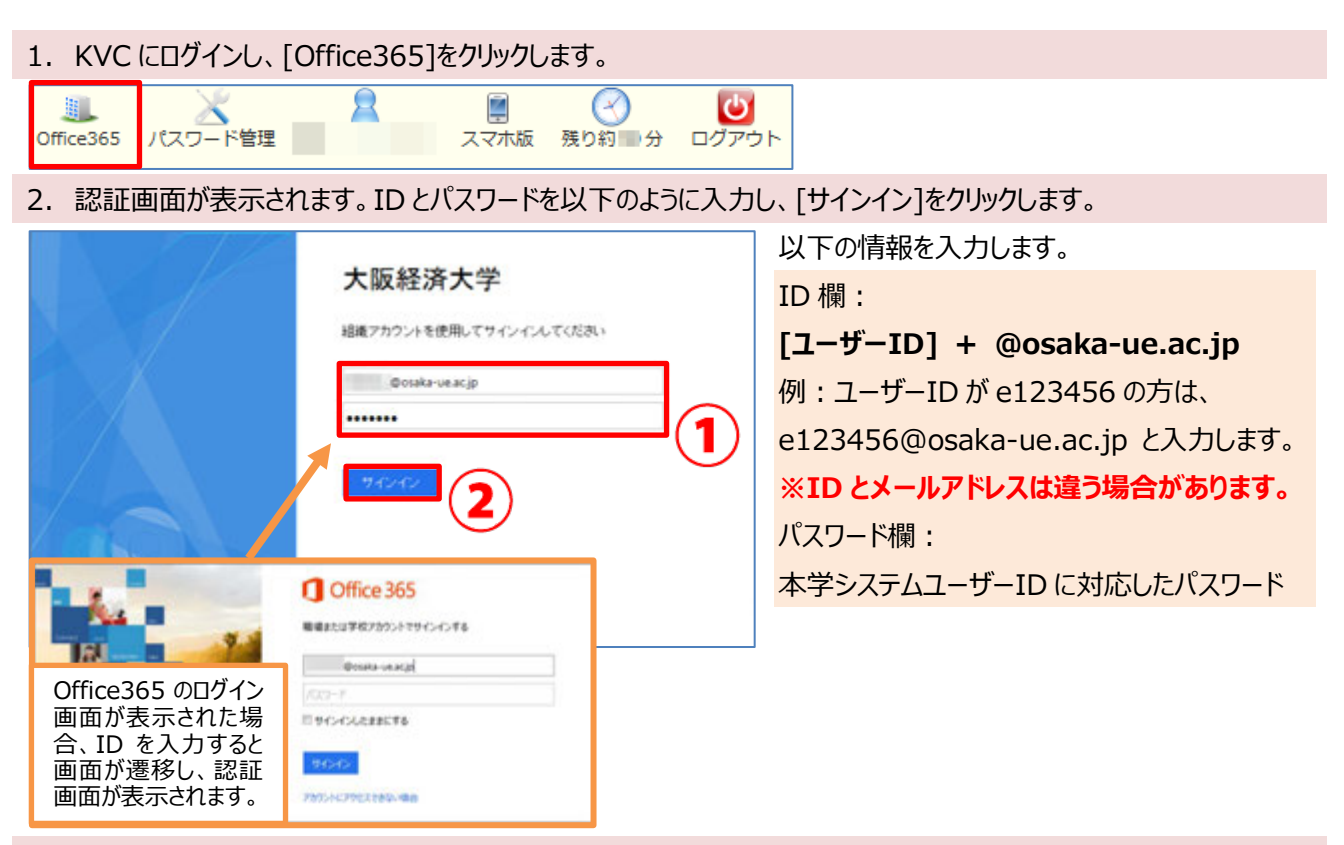

3. メールが表示されるので、画面右上の[設定]→[アプリの設定]項目にある[Office365]をクリックします。

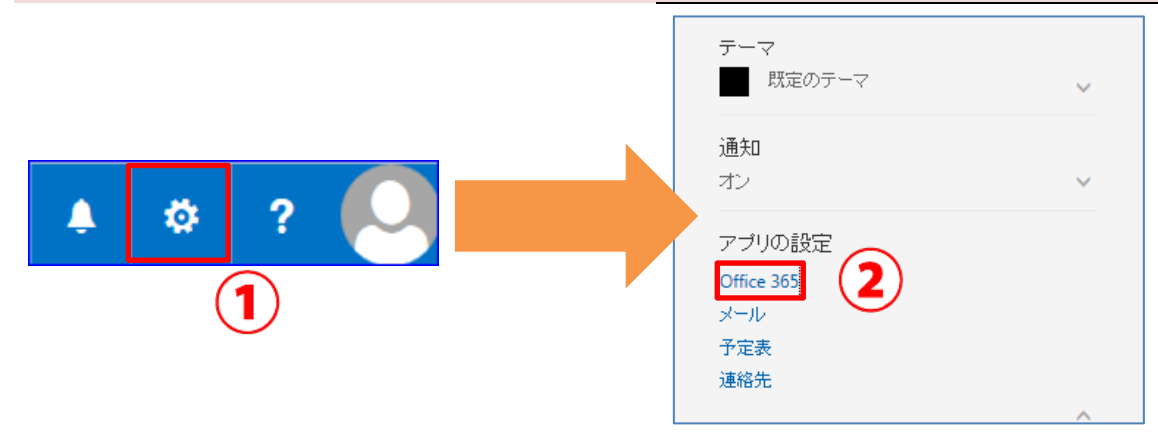

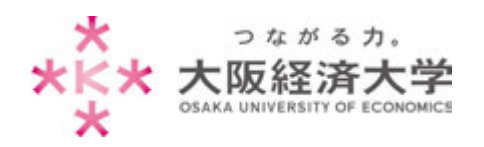

### Office365ProPlus インストールマニュアル

# 4. [ソフトウェア]をクリックします。

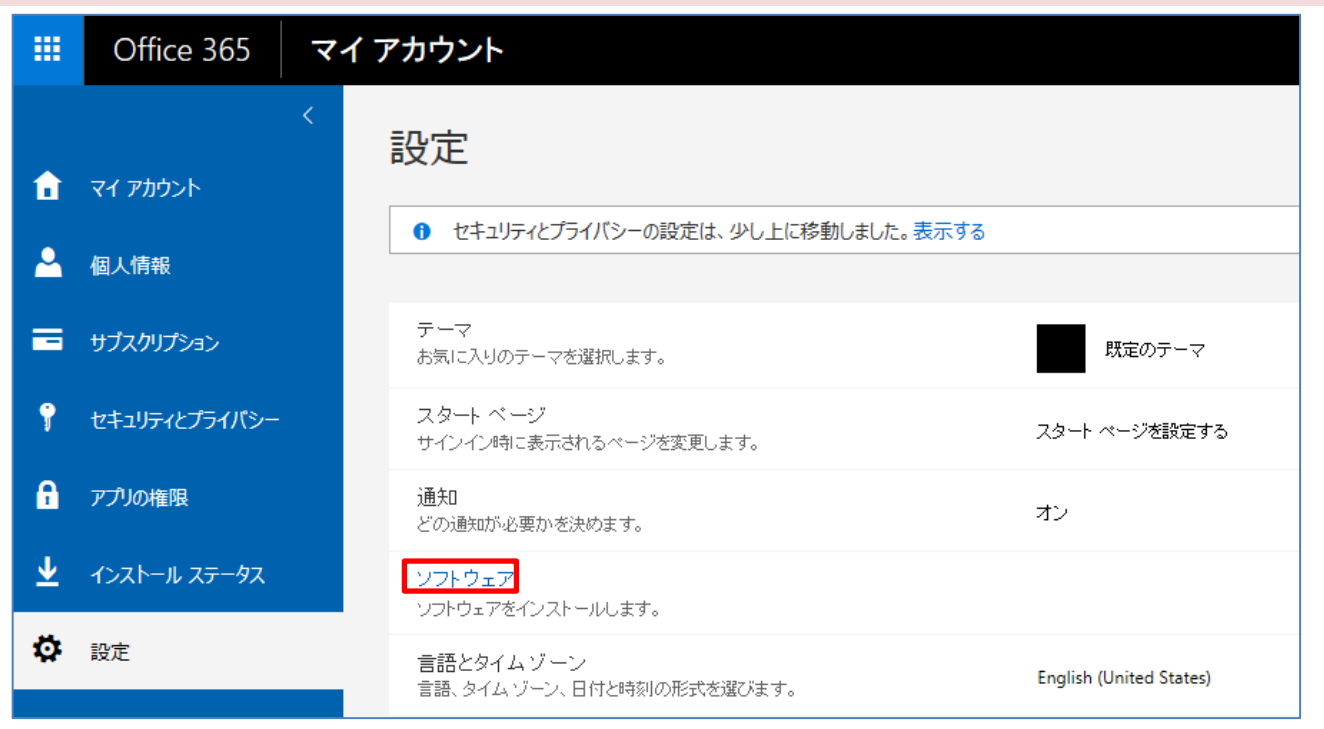

#### 5. [インストール]をクリックします。

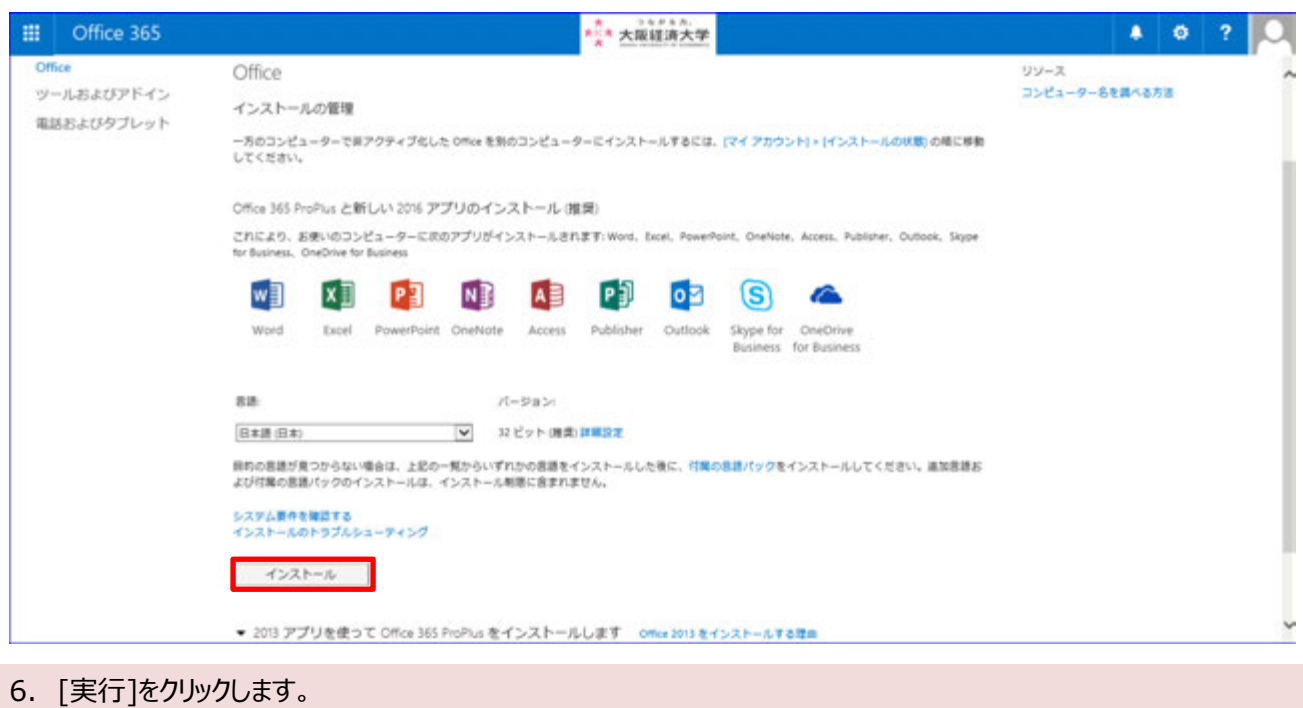

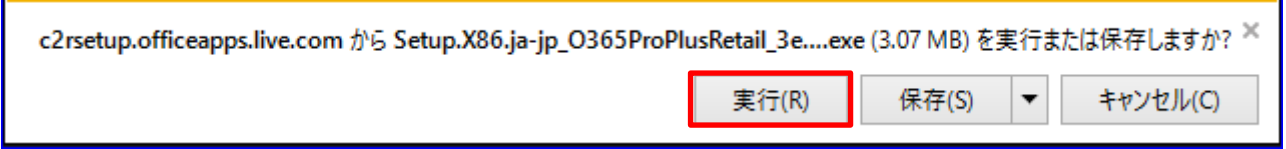

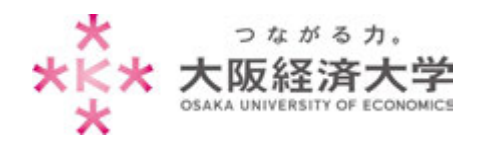

#### Office365ProPlus インストールマニュアル

7. [はい]をクリックします。

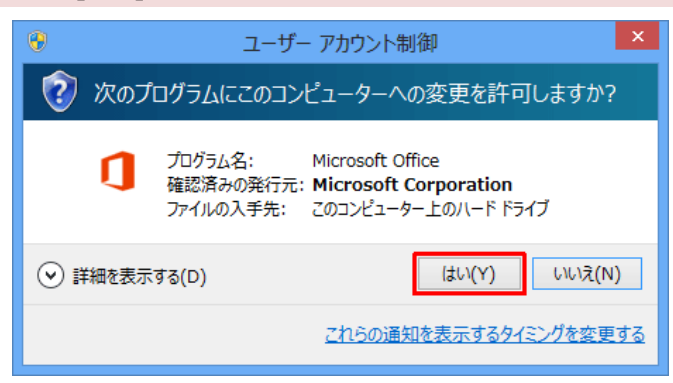

8. 以下の画面が表示されますので、インストールが完了されたら[閉じる]をクリックします。

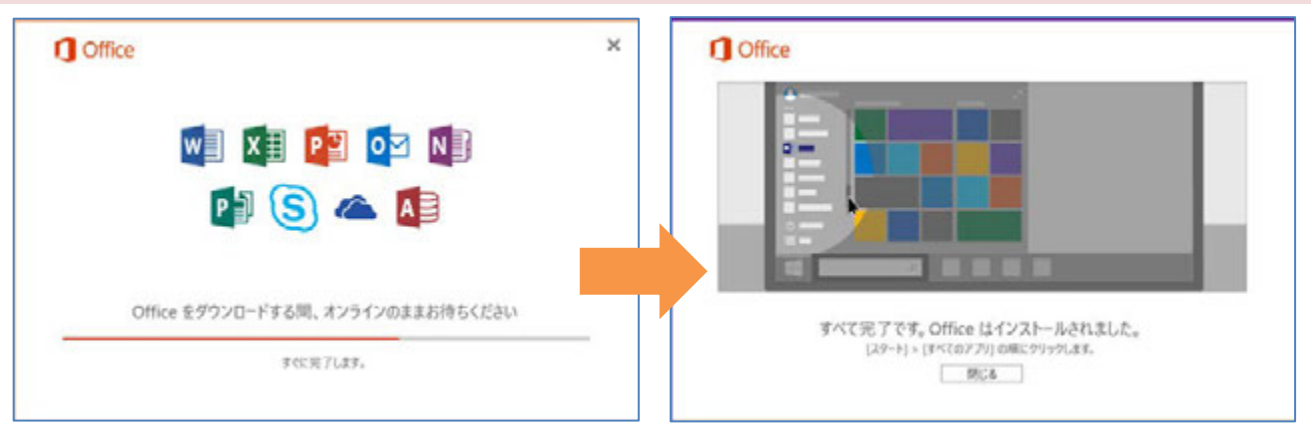

9. アプリケーションがインストールされたことを確認してください。

<span id="page-4-0"></span>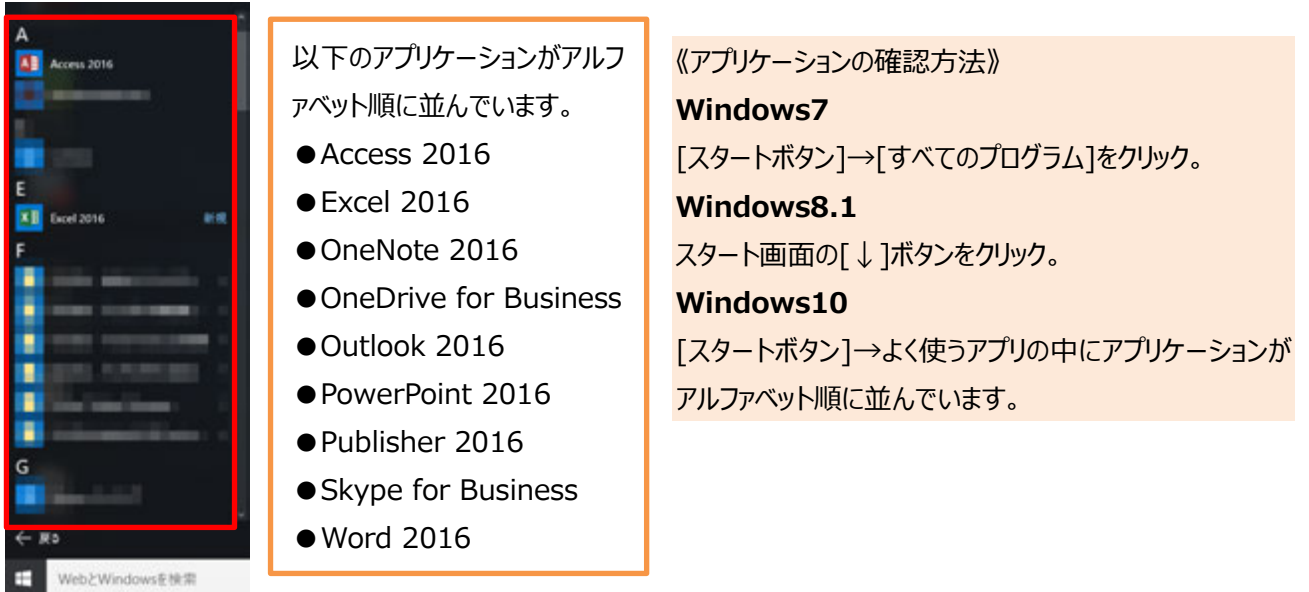

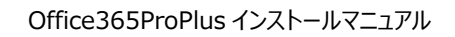

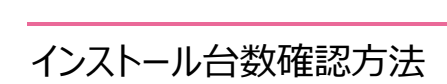

Ŋ

つながる力。

大阪経済大学

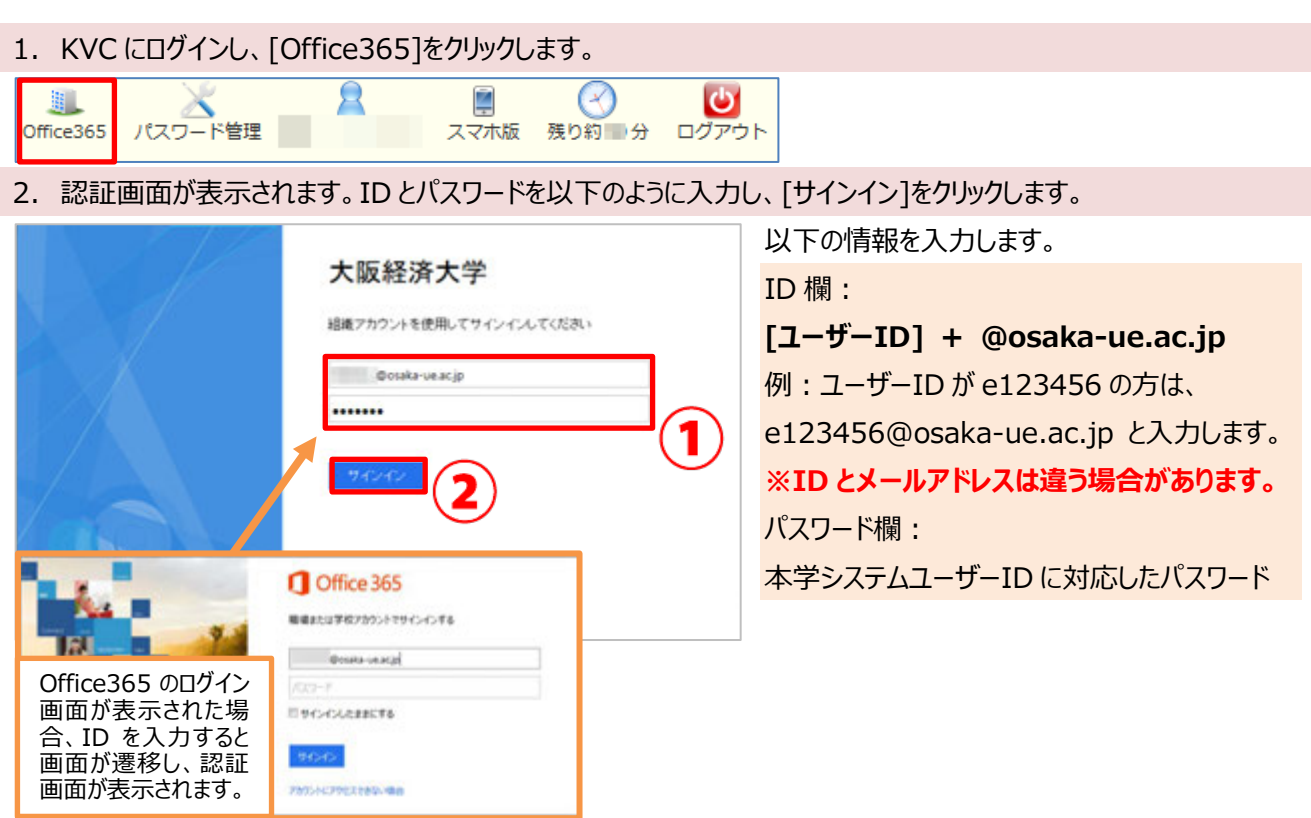

3. メールが表示されるので、画面右上の[設定]→[アプリの設定]項目にある[Office365]をクリックします。

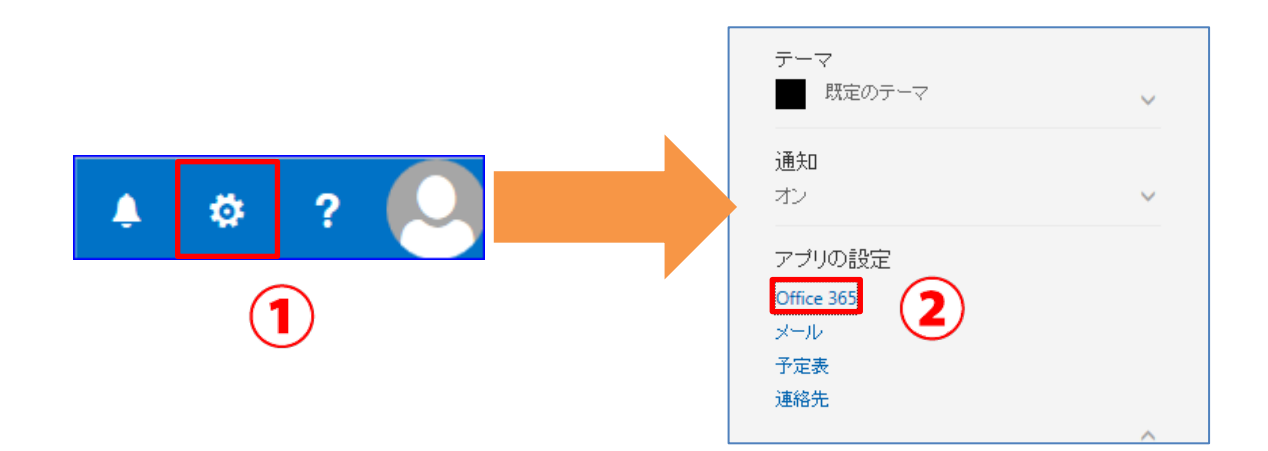

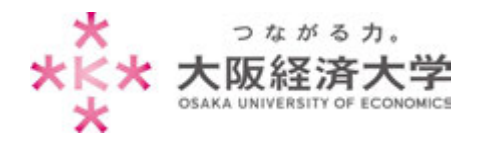

# 4. [インストールステータス]をクリックします。インストールされているパソコンの情報が確認できます。

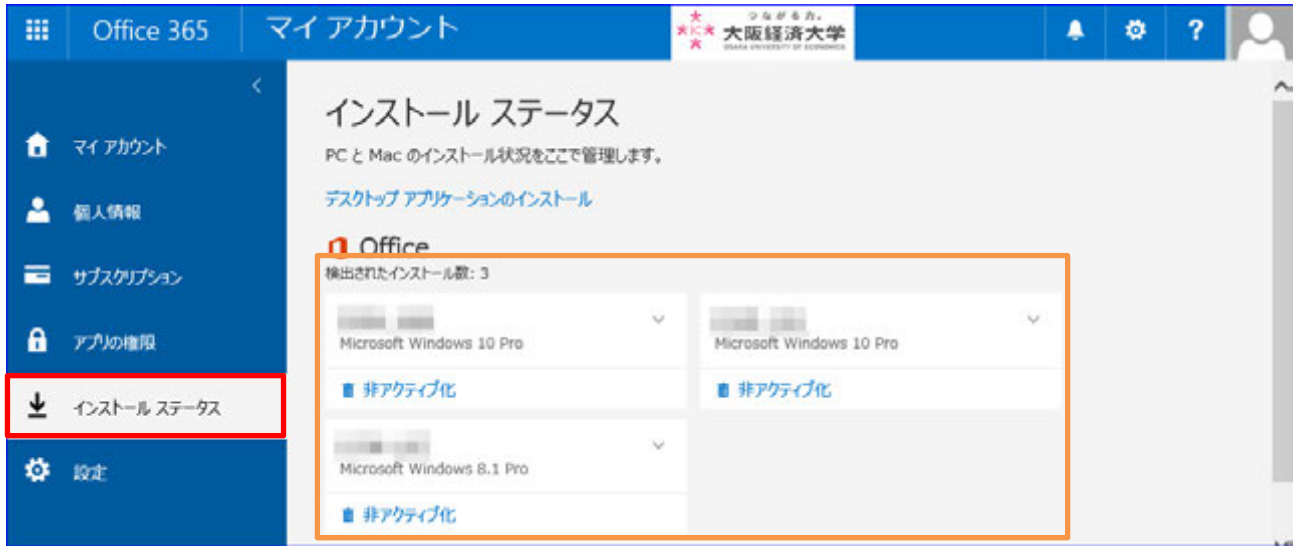

# ※ ライセンス数を減らすには、不要なパソコン下の[非アクティブ化]→[はい]をクリックします。

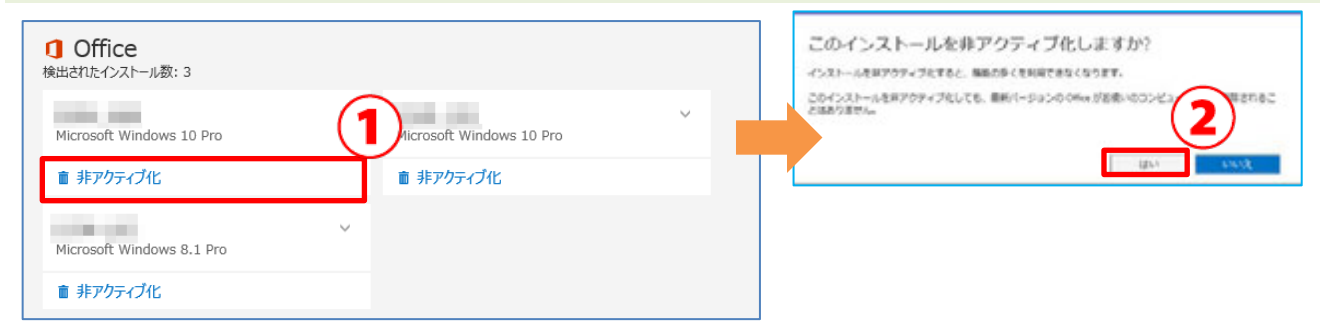

## 以上

作成日:2018/02/26 改定日:2018/09/18 情報処理部 ヘルプデスク

# **本件に関する問い合わせ先** マイクロソフトサポート https://support.microsoft.com/ja-jp/contactus/ 問い合わせ手順: 1. 上記 URL から開始するボタンをクリック 2. フリーテキストで問題の内容と製品名について記載 3. 製品選択(Office や OneDrive など製品を選ぶ)

4. 問題点の選択